1. เลือก 'การตั้งค่า' บนมือถือจากนั้นเลือก 'เมล'

 **\* ถ้าในเครื่องไม่มี 'เมล' สามารถดาวน์โหลดที่ App Store**

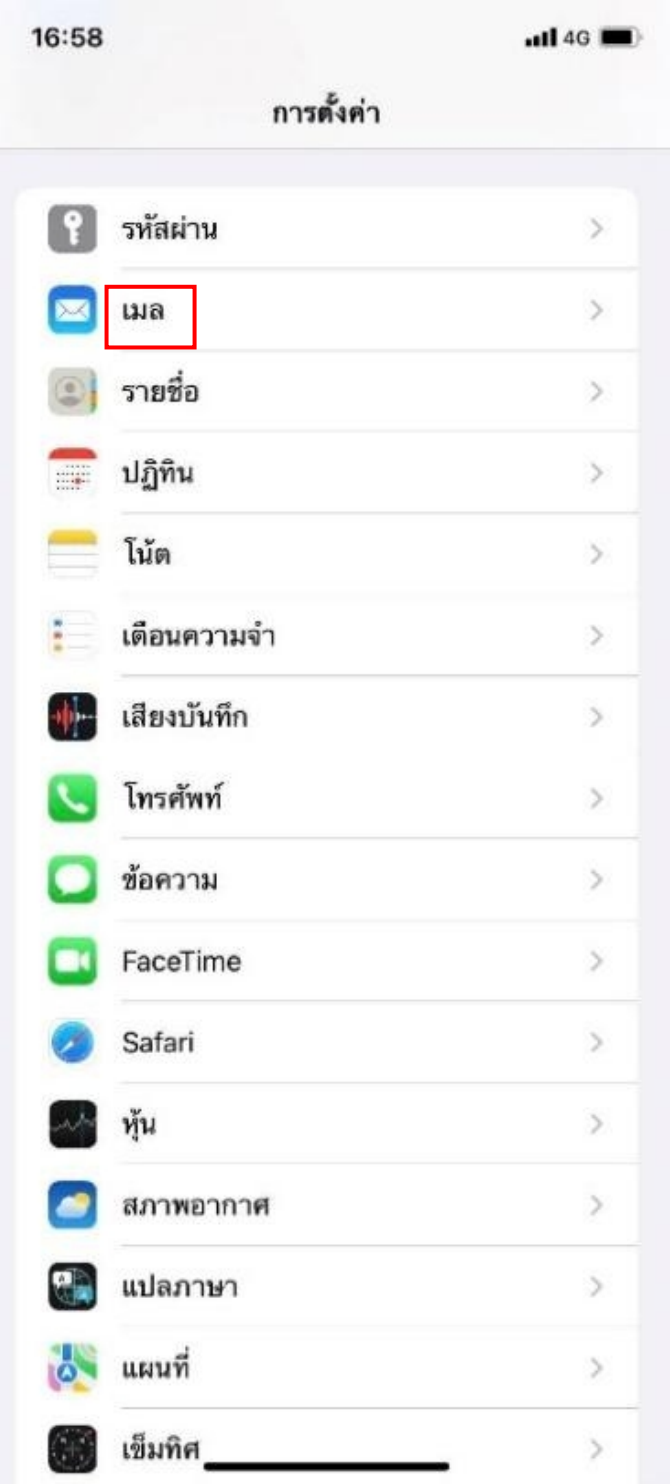

2. เลือก **'บัญชี'**

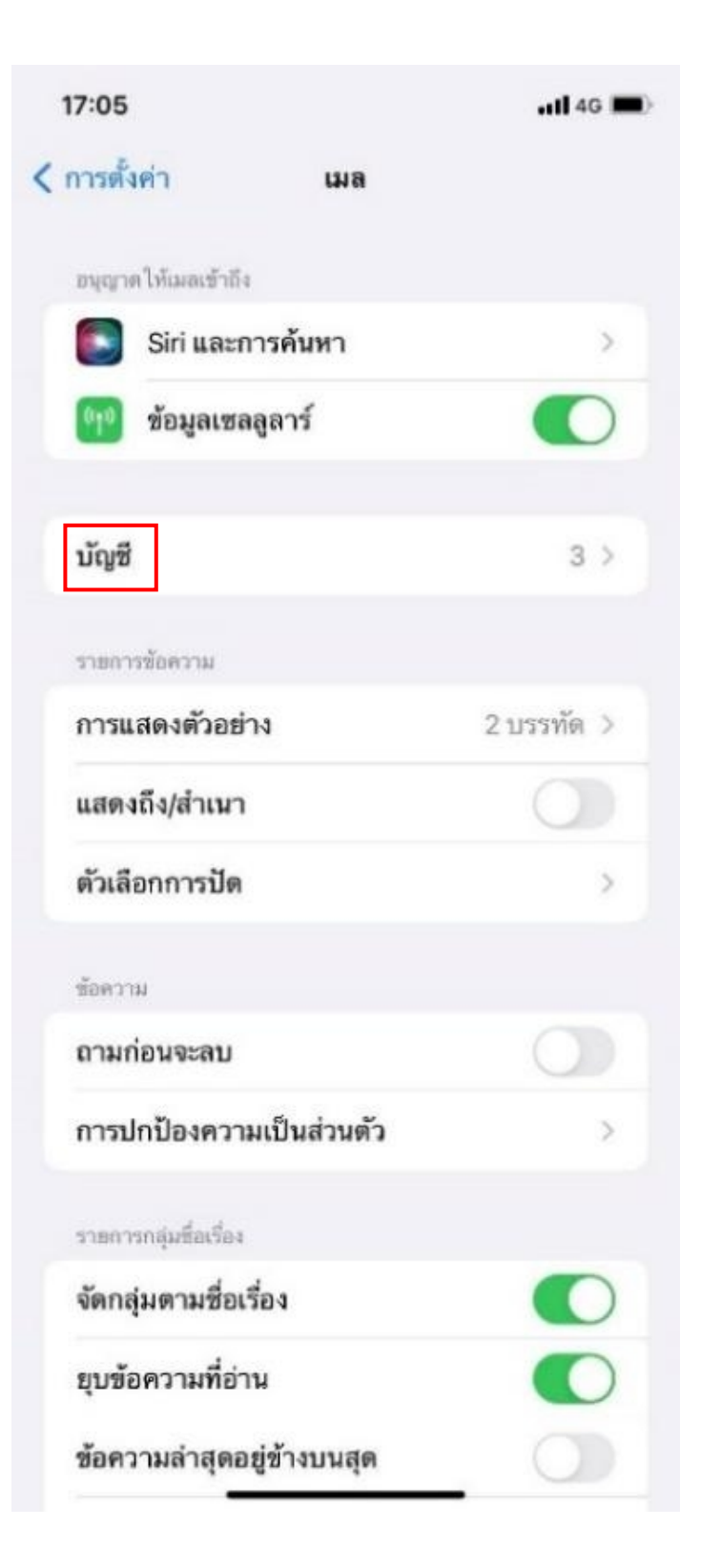

4. เลือก **'เพิ่มบัญชี'**

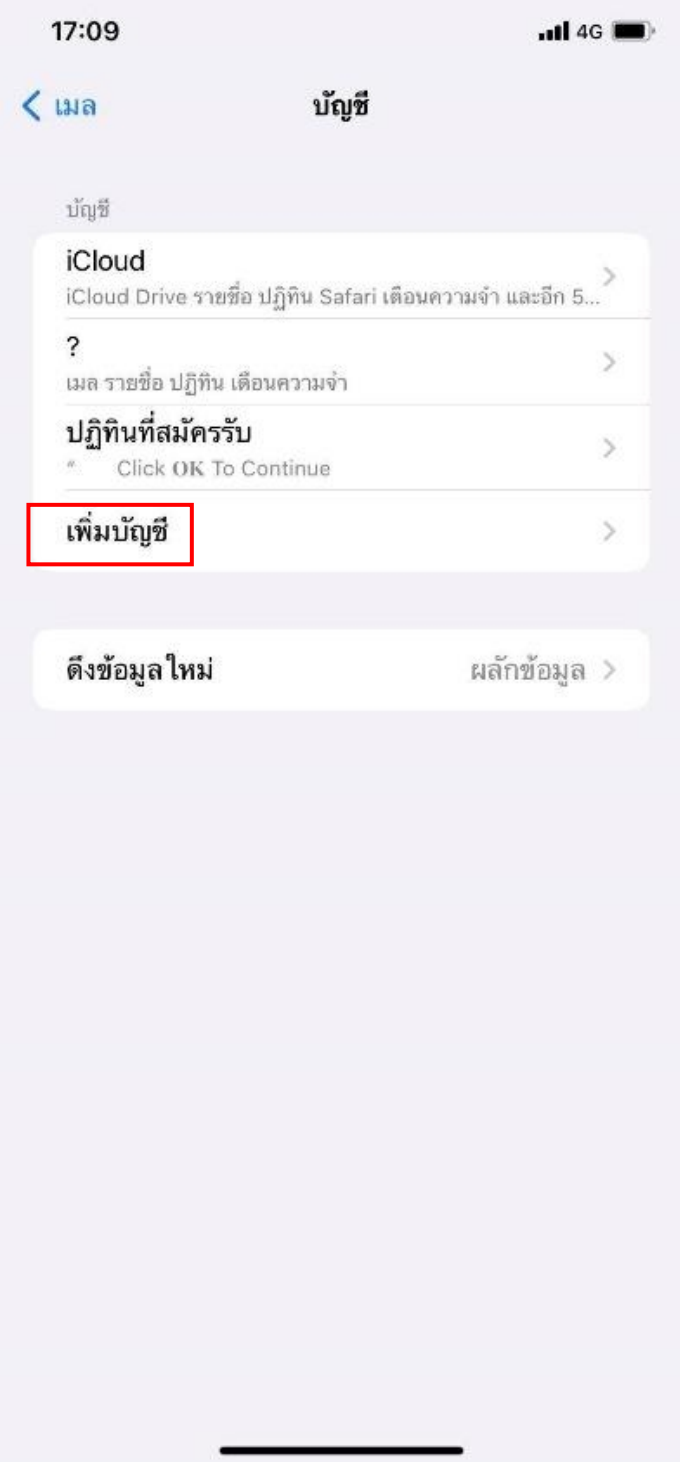

5. เลือก **'อื่น ๆ'**

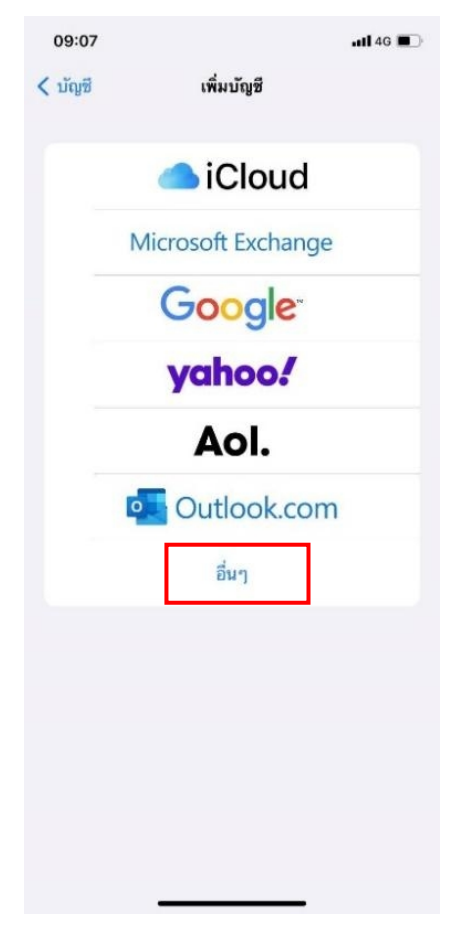

6. เลือก **'เพิ่มบัญชีเมล'**

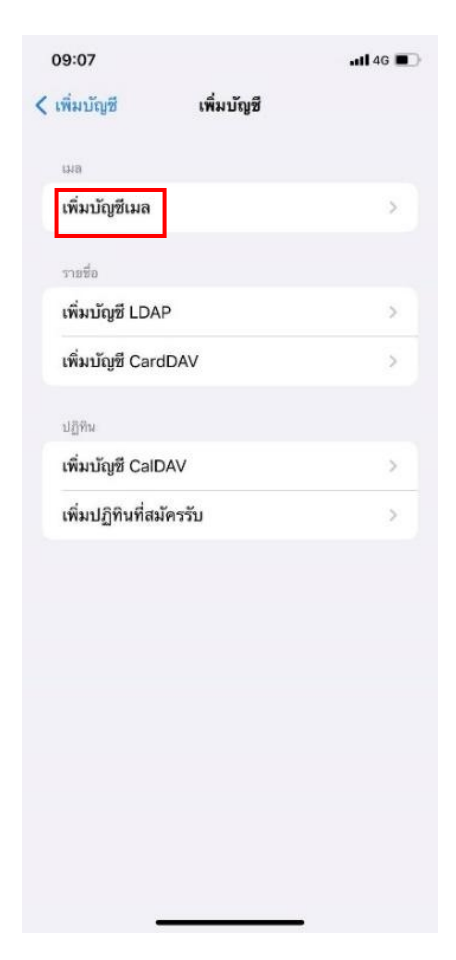

*วิธีการเพิ่ม Account email สำหรับโทรศัพท์มือถือ ios หน้า 4/6 18 มกราคม 2566*

7. บัญชีใหม่

ชื่อ : กรอกชื่อผู้ใช้งาน อีเมล : กรอกอีเมลผู้ใช้งาน รหัสผ่าน : กรอกรหัสผ่านอีเมล จากนั้นเลือก **'ถัดไป'**

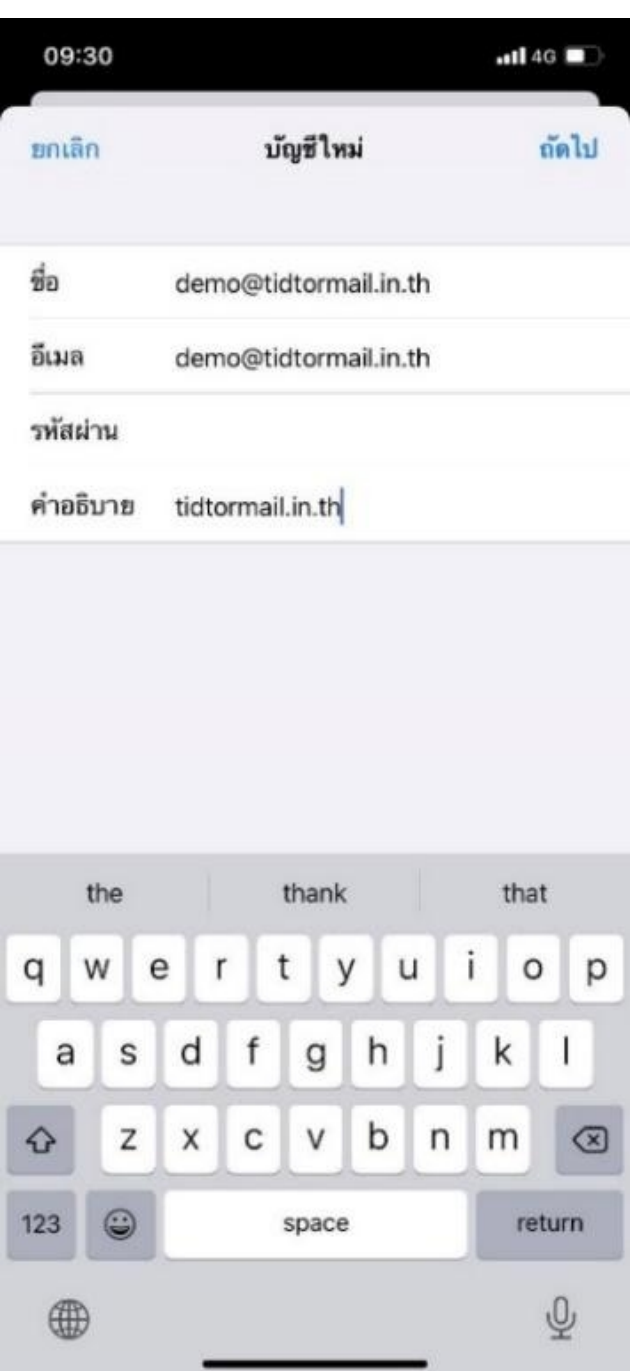

## 8. การตั้งค่า **IMAP** และ **POP**

ชื่อ : กรอกชื่อผู้ใช้งาน อีเมล : กรอกอีเมลผู้ใช้งาน เซิร์ฟเวอร์เมลเข้า กรอกข้อมูลเครื่องโฮสต์เป็น : mail.thnic.co.th ชื่อผู้ใช้ : กรอกชื่อผู้ใช้งาน รหัสผ่าน : กรอกรหัสผ่านอีเมล เซิร์ฟเวอร์เมลออก กรอกข้อมูลเครื่องโฮสต์เป็น : mail.thnic.co.th ชื่อผู้ใช้ : กรอกชื่อผู้ใช้งาน รหัสผ่าน : กรอกรหัสผ่านอีเมล จากนั้นเลือก **'ถัดไป'** และ **'บันทึก'**

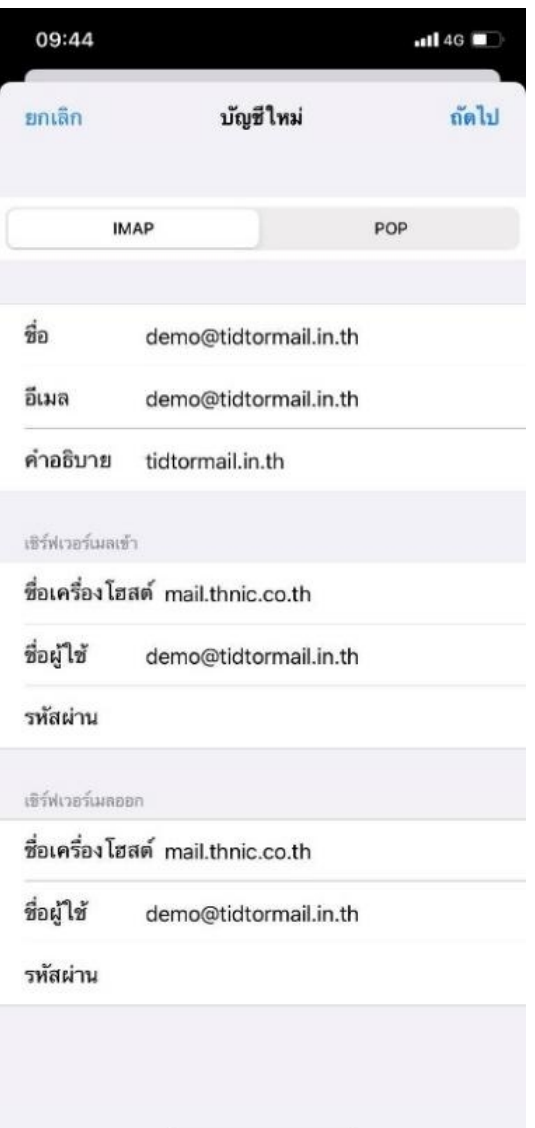